# **OOTBI**

# **Best Storage** for Veeam

## **1. Contenido de la caja 4. Cables**

## **5. Conexión a través de consola remota (IPMI) o local**

## **6. Despliegue del dispositivo**

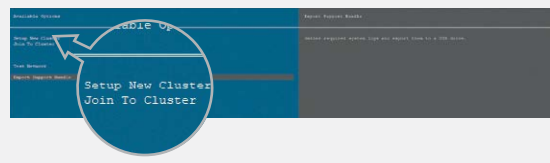

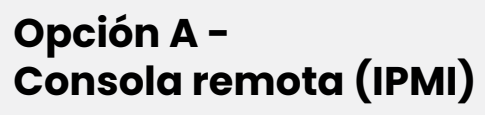

**Opción B -** 

**Consola local**

## **7. Creación de clave S3 y bucket**

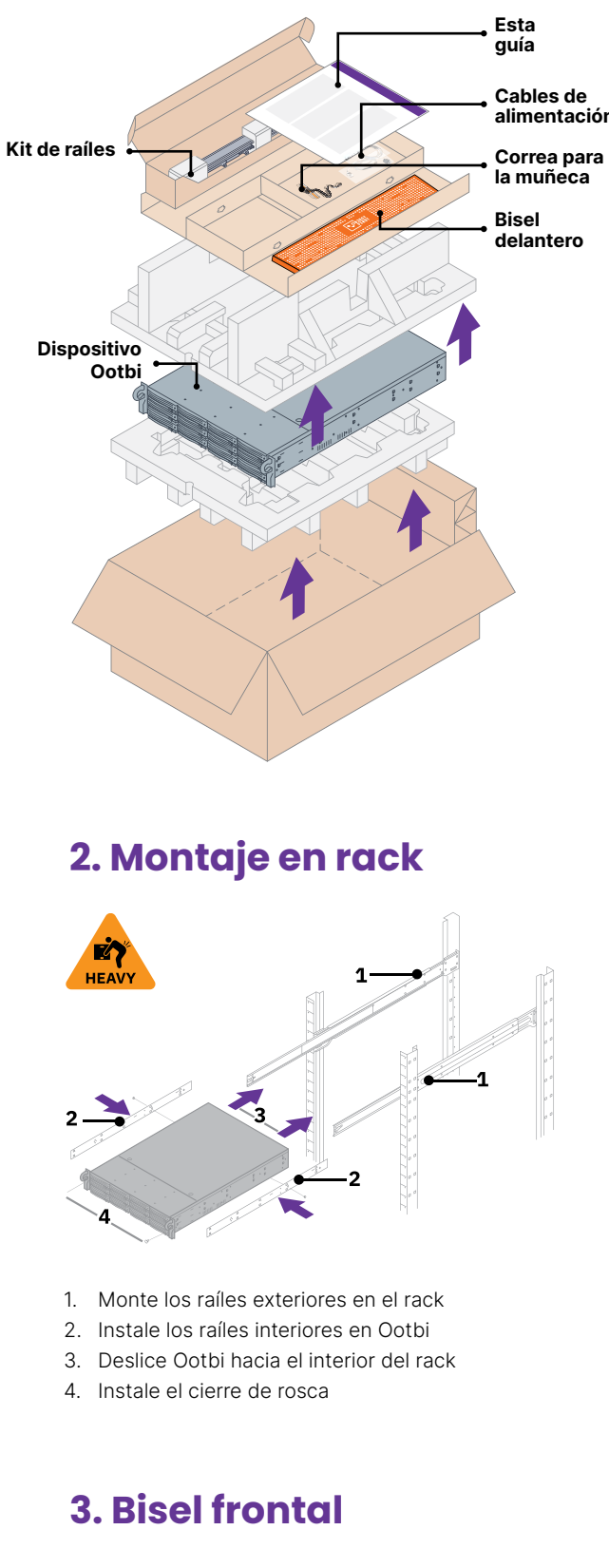

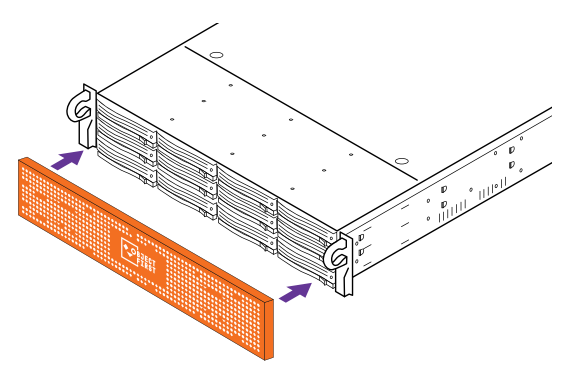

- 1. Conecte los cables de red
- 10GBASE-T (1a) o 10G SFP+ (1b)
- 2. Conecte IPMI
- 3. Conecte los cables de alimentación

Seleccione **Setup New Cluster** o **Join To Cluster** y siga las instrucciones del asistente.

Información necesaria:

- Dirección IP del clúster
- 2 direcciones IP de interfaz
- Nombre del clúster
- Contraseña de administrador
- Obtenga la dirección IP de IPMI desde el servidor DHCP
- La dirección MAC de IPMI se indica en una etiqueta
- Username: ADMIN
- La contraseña puede consultarse en la etiqueta
- Escriba **https://ipmi\_ip\_address**

en un navegador web para iniciar sesión en la consola IPMI

Haga clic en el menú **Remote Control** y, a continuación, haga clic en **Launch Console**

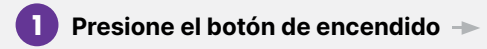

## **Inicie sesión en la consola IPMI 2**

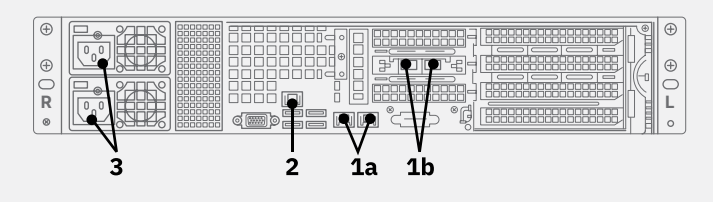

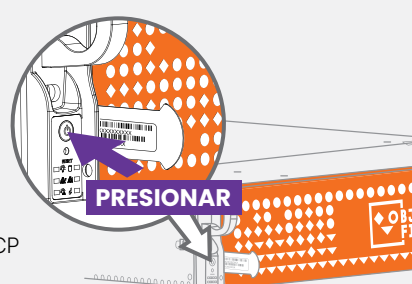

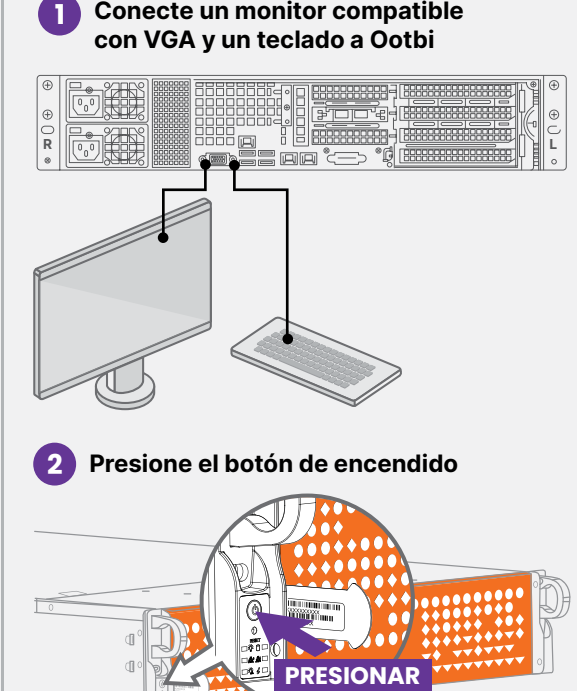

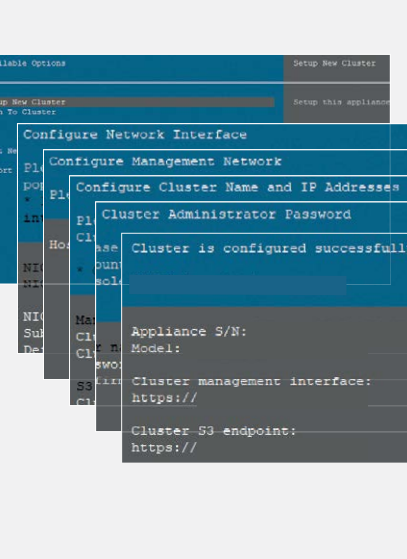

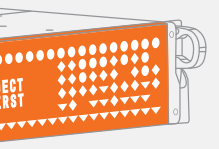

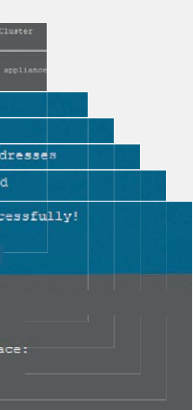

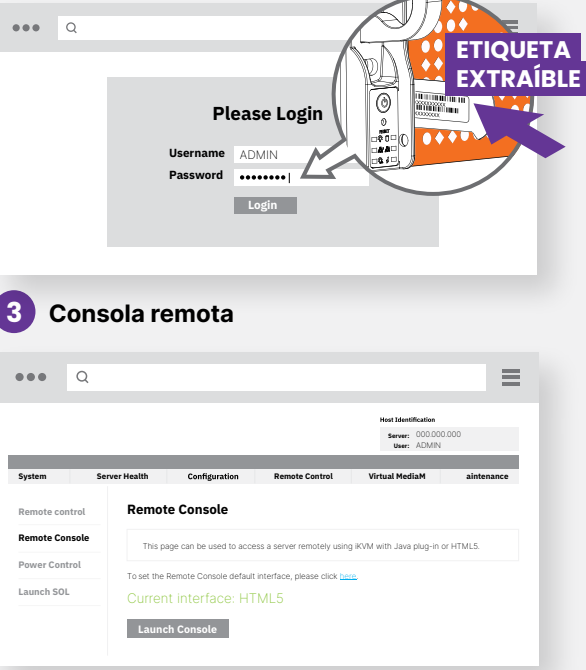

Inicie sesión en **Management Console** con el navegador web mediante el uso de la dirección IP del clúster

### **Login: objectfirst**

### **Password: <su contraseña de administrador>**

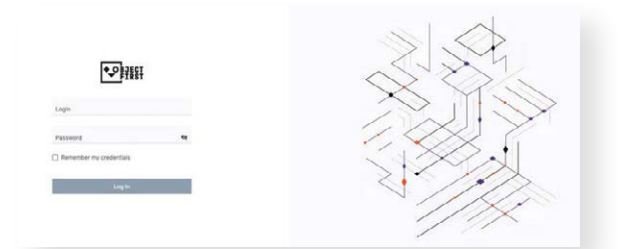

#### Cree una **S3 Access Key**

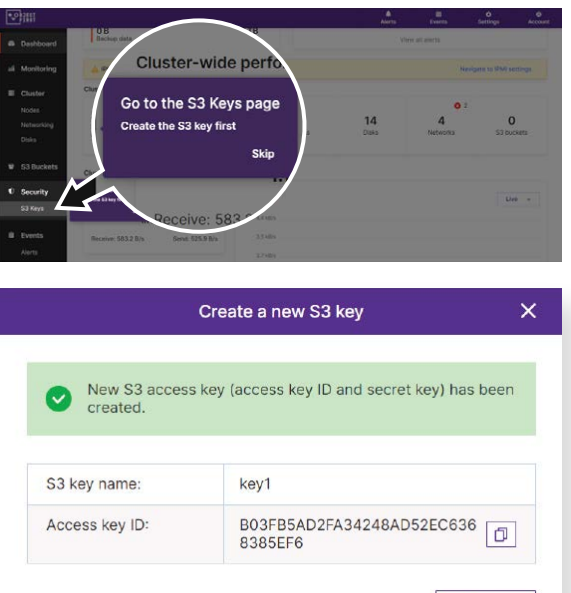

Close

↳

### Cree un **Bucket**

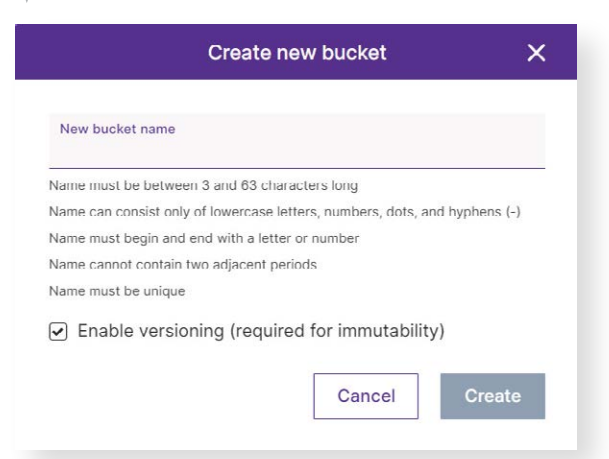

**Consulte el Lado B para configurar el Bucket Ootbi para Veeam**

# **Lado A**

**Escanear para obtener la guía completa**

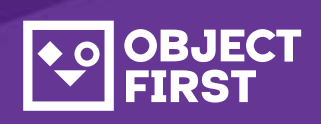

Si necesita asistencia, póngase en contacto con nuestro servicio de asistencia 24/7 en

Estamos a su disposición para ofrecerle ayuda por teléfono, chat en directo y correo electrónico

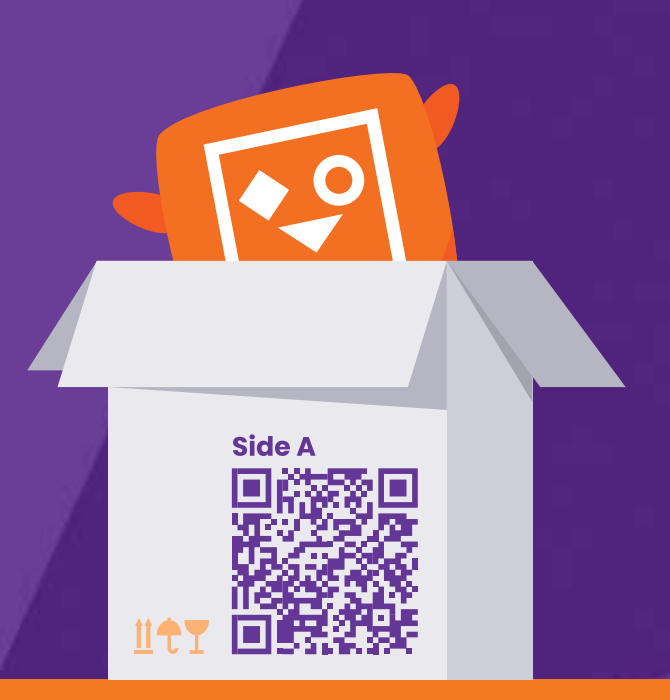

**[www.objectfirst.com/support](http://www.objectfirst.com/support)**

# OOTBI

## **Best Storage** for **Veeam**

# **¡Ya ha finalizado!**

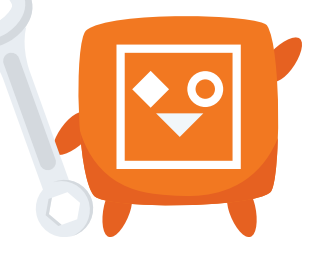

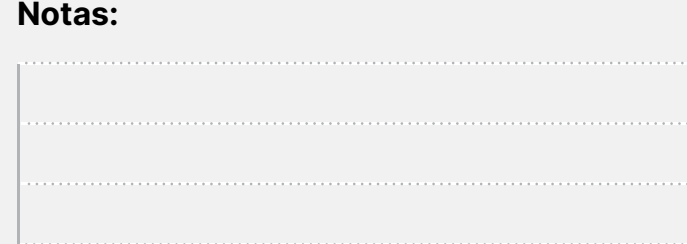

## **1. Iniciar la consola de copia de seguridad y replicación de Veeam**

## **3. Seleccionar el repositorio creado para trabajos de copia y/o copia de seguridad**

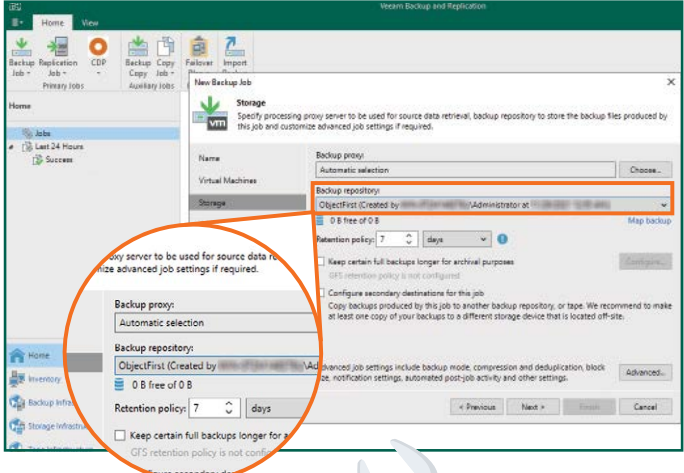

## **2. Añadir repositorio Ootbi**

## **Información necesaria:**

#### 2.4. Introduzca la dirección IP del dispositivo, mantenga la configuración de región predeterminada us-east-1 e introduzca las credenciales S3

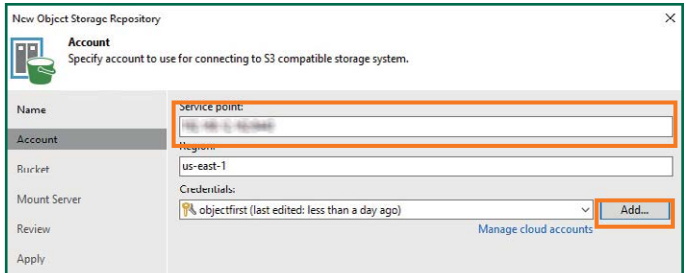

- Nombre del repositorio
- Dirección IP del punto de servicio
- Clave de acceso S3 Ootbi
- Nombre del bucket Ootbi

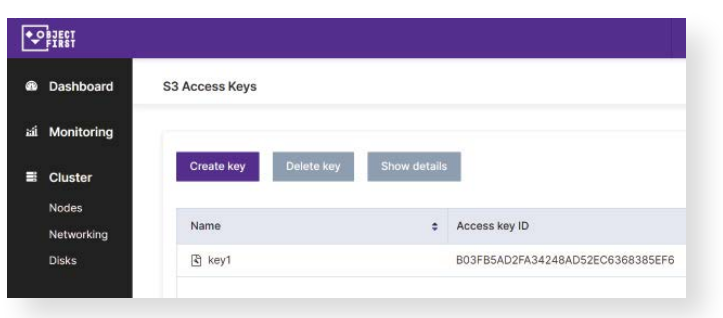

### 2.5. Seleccione un bucket

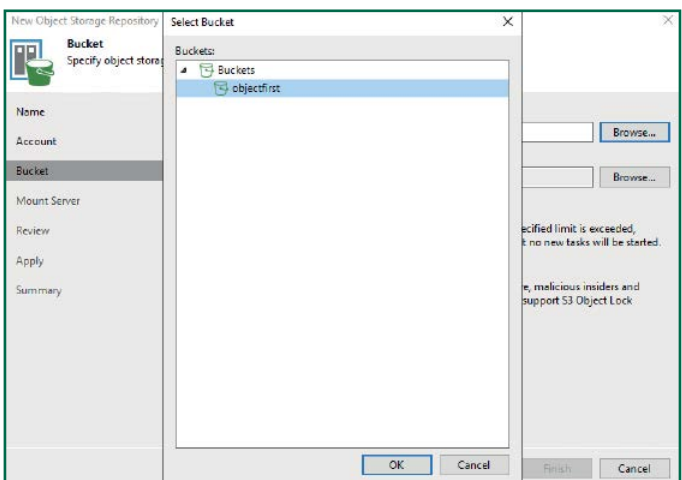

### 2.6. Seleccione o cree una nueva carpeta

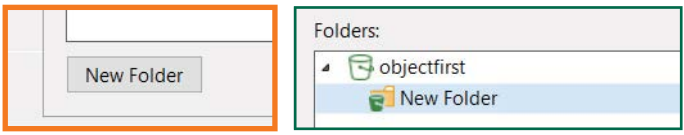

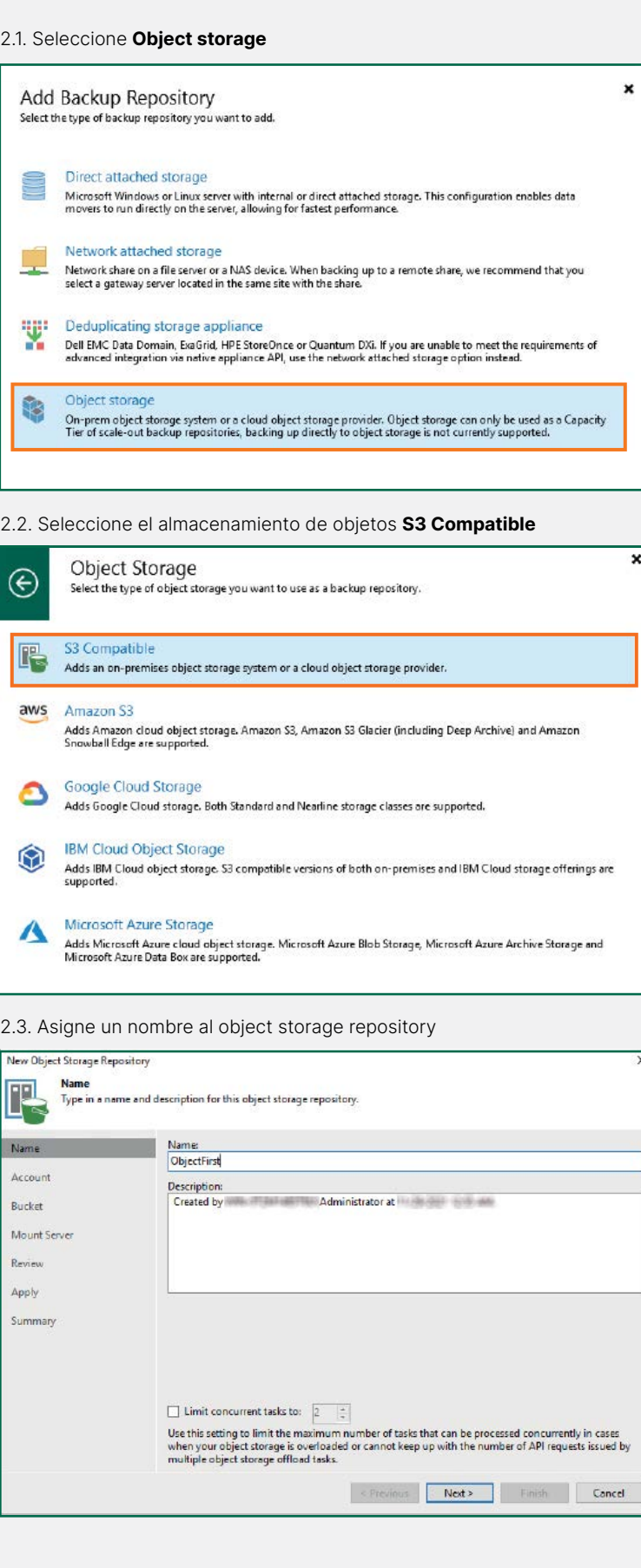

Haga clic en **Backup Infrastructure**. A continuación, haga clic en **Add Repository**.

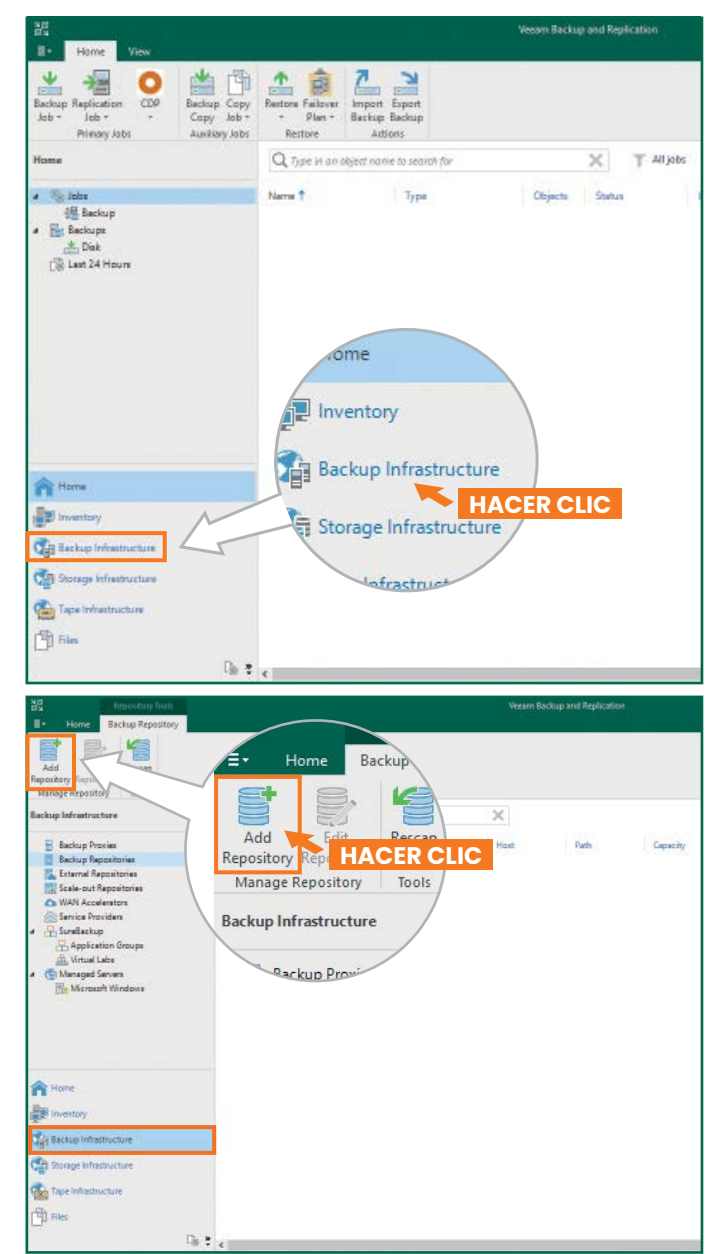

# **Lado B**

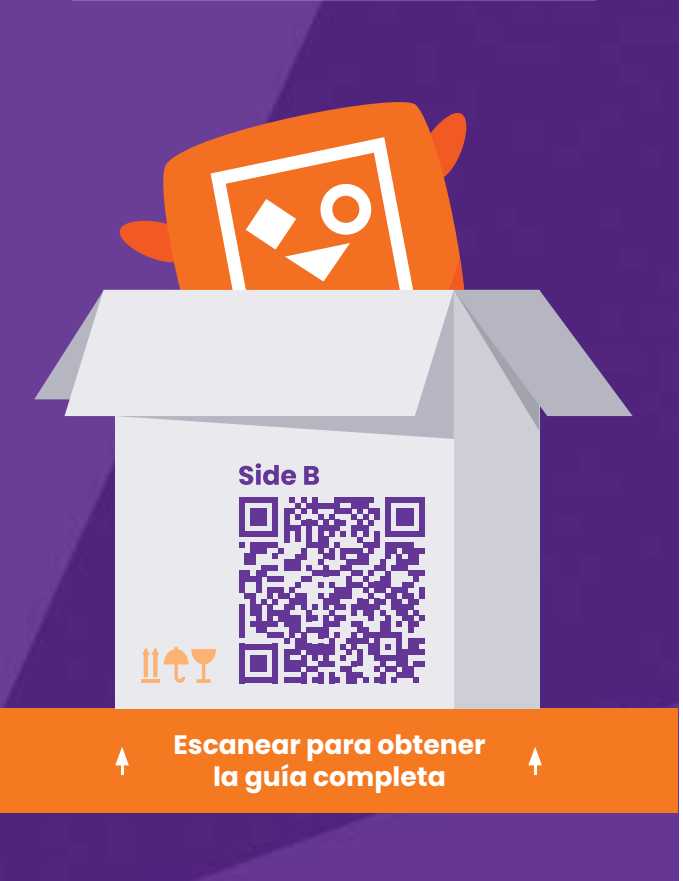

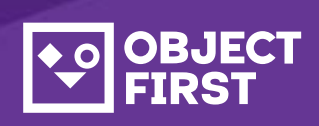

Si necesita asistencia, póngase en contacto con nuestro servicio de asistencia 24/7 en

Estamos a su disposición para ofrecerle ayuda por teléfono, chat en directo y correo electrónico

**[www.objectfirst.com/support](http://www.objectfirst.com/support)**